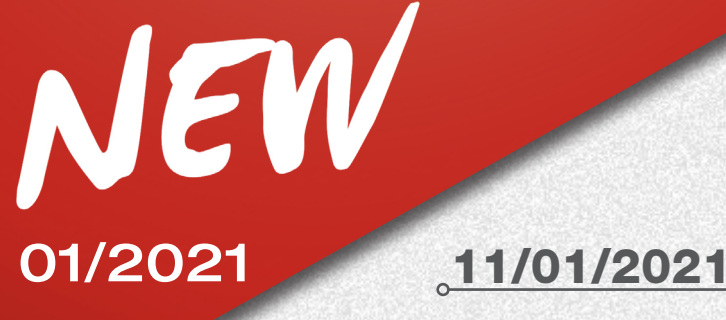

## Teco 920

## Objet: Nouvelles fonctionnalités et améliorations du logiciel

### Fonction AUTOTRACKING pour le suivi automatique des cibles

Nous sommes heureux de vous informer de la disponibilité de la nouvelle fonction de suivi automatique des cibles pour le contrôleur de géométrie TECO 920.

Grâce à ce nouvel accessoire KIT ALIGNER AUTOTRACKING codice 8-34900071 ,il sera possible de travailler encore plus efficacement.

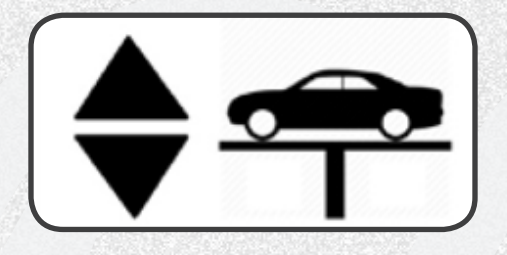

#### Fonctionnement:

Si l'AUTOTRACKING est activé, le bras suit automatiquement le niveau des cibles pendant les phases de mesure et de réglage de la géométrie.

La position de repos des caméras est en haut.

Pendant les phases de ROC, les caméras descendent automatiquement pour accrocher les 4 ou 2 cibles (pour le mode à 2 cibles).

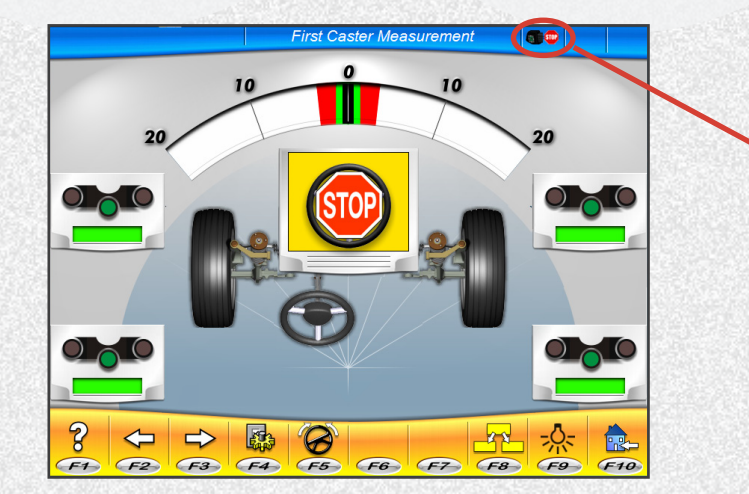

L'icône en surbrillance indique que le suivi automatique est bloqué

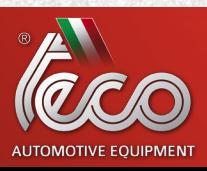

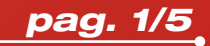

## NEW 11/01/2021 TECO 920

Après la saisie des cibles, le mouvement des caméras est bloqué jusqu'à la page de résumé des données dynamique pour permettre d'effectuer toutes les phases initiales d'alignement.

Dès l'accès à la page de résumé des données, le mouvement automatique du bras est réactivé.

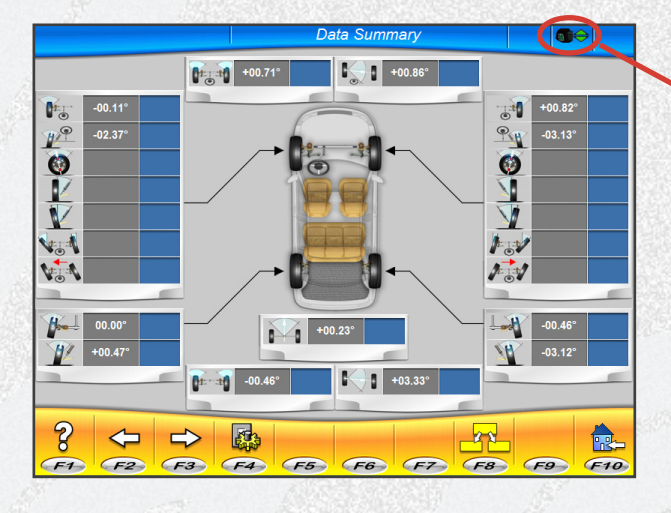

L'icône en surbrillance indique que le suivi automatique est actif

Si le pont élévateur est levé dans cette page, les caméras vont poursuivre les cibles. Le suivi automatique est bloqué lorsque la position de mesure optimale est atteinte. Le suivi automatique reste toujours actif, même en passant de la page de réglage avant à la page de réglage arrière.

L'état de fonctionnement du suivi automatique est indiqué par les icônes suivantes:

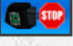

Suivi automatique bloqué

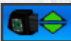

Suivi automatique actif

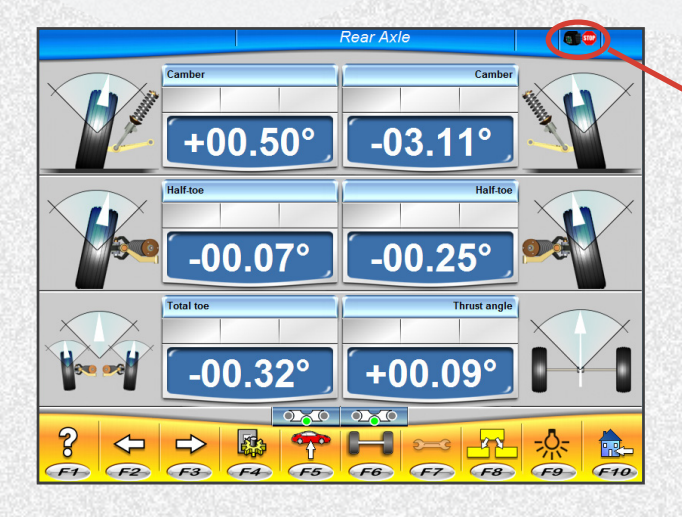

L'icône en surbrillance indique que le suivi automatique est bloqué

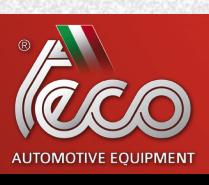

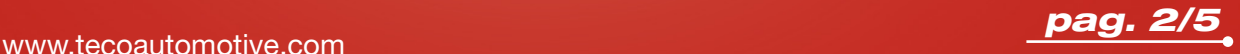

# NEW 11/01/2021 TECO 920

Pour modifier la position du pont élévateur sur les pages de réglage, il existe deux possibilités: 1) Activer le suivi en cliquant sur l'icône  $\ket{\oplus \oplus}$ , qui changera son état en  $\ket{\oplus \ominus}$ , indiquant que le suivi automatique a été activé. Ensuite, déplacer le pont élévateur à la hauteur souhaitée. Le bras suivra automatiquement les cibles jusqu'à la nouvelle position.

2) Actionner le pont élévateur et le déplacer à la hauteur souhaitée. Cela provoquera une erreur de liaison, comme le montre l'image suivante :

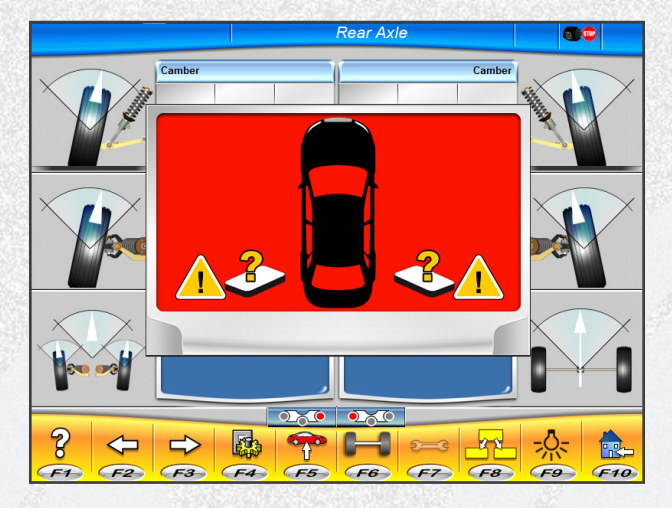

Appuyer sur les touches PAG\_UP ou PAG\_DOWN du clavier pour activer la fonction de suivi automatique et lancer la recherche de cibles vers le haut ou vers le bas.

- · Appuyer sur PAG\_UP pour lancer la recherche de cibles vers le haut.
- · Appuyer sur PAG\_DOWN pour lancer la recherche de cibles vers le bas.

#### Position de repos:

À la fin du travail, le bras s'arrête à la position supérieure de la colonne.

#### Fonctionnement manuel:

Il est possible de verrouiller le mouvement automatique à l'aide de la touche « 0 » du clavier numérique et de procéderau maniement manuel par les touches PAG\_UP et PAG\_DOWN.

- · Appuyer sur PAG\_UP pour déplacer manuellement le bras vers le haut.
- · Appuyer sur PAG\_DOWN pour déplacer manuellement le bras vers le bas.

La fonction de suivi automatique est rétablie à la fin du travail.

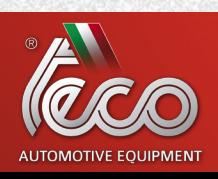

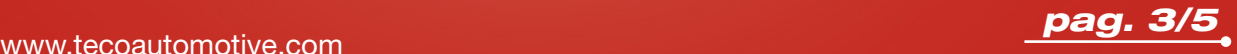

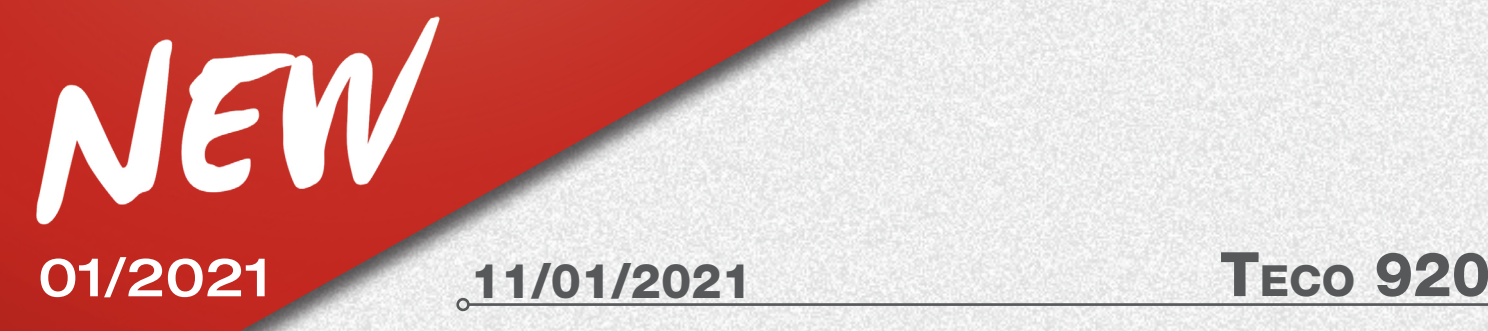

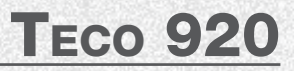

#### Entretien:

Au cas où des mouvements extraordinaires ou des opérations d'entretien seraient nécessaires, à partir de la page principale, appuyer sur la touche « 2 » du clavier numérique pour déplacer le bras complètement vers le haut, appuyer sur la touche « 3 » pour le déplacer complètement vers le bas.

### PROCÉDURE DE GÉOMÉTRIE À DEUX CIBLES :

Cette procédure permet d'aligner uniquement l'essieu avant du véhicule. Elle convient aux caravanes ou aux camionnettes dont les supports et les cibles ne peuvent pas être montés sur l'essieu arrière en raison du carénage du véhicule.

1) Ne monter que les 2 cibles avant.

Si la fonction de suivi automatique des cibles est active, les nouvelles icônes suivantes sont affichées sur la page de sélection ROC.

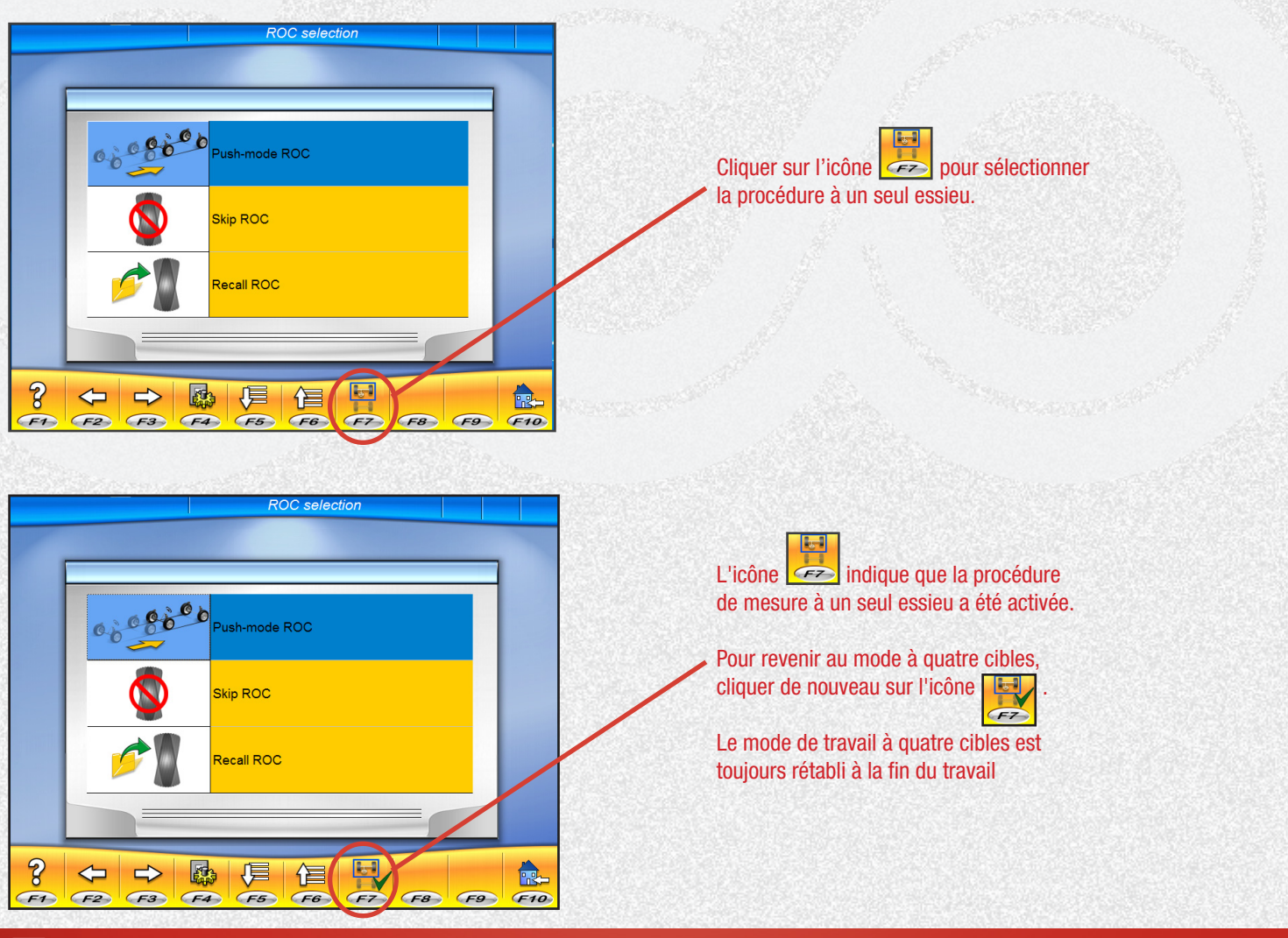

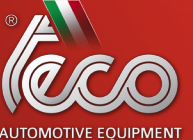

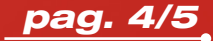

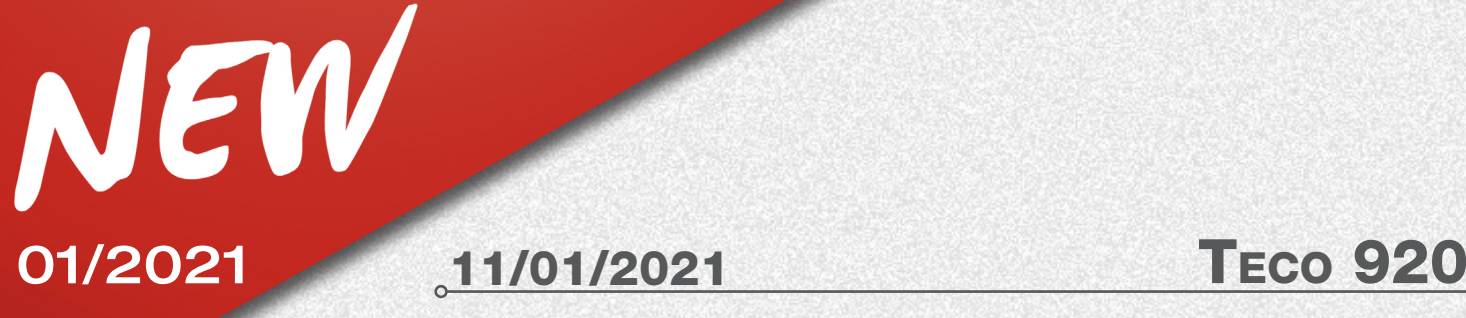

- 2) Sélectionner le mode ROC et continuer.
- 3) Effectuer le braquage.
- 4) Régler l'essieu avant.
- 5) Si nécessaire, effectuer le deuxième braquage.
- 6) Régler l'essieu avant.
- 7) La procédure est terminée sur la page d'impression

Pour de plus amples informations, se référer au manuel d'utilisation du contrôleur de géométrie et à l'instruction d'activation des fonctions supplémentaires, code 4-901117.

## Améliorations du logiciel du contrôleur de géométrie

Dans un souci de recherche et de développement continus du logiciel, les nouvelles fonctionnalités suivantes ont été introduites à partir de la version 03.04.00:

- Nouvelle fonction AUTOTRACKING.
- Nouvelle procédure de géométrie à 2 cibles, intégrée à la fonction AUTOTRACKING.

• Amélioration des procédures de mise à jour du logiciel et d'activation de fonctions supplémentaires, avec informations guidées pour l'opérateur sur l'écran.

Nexion S.p.A. Sales & Marketing Dpt.

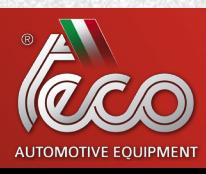